COPYRIGHT © Hangzhou EZVIZ Software Co., Ltd. ALL RIGHTS RESERVED.

Any and all information, including, among others, wordings, pictures, graphs are the properties of Hangzhou EZVIZ Software Co., Ltd. (hereinafter referred to as "EZVIZ"). This user manual (hereinafter referred to as "the Manual") cannot be reproduced, changed, translated, or distributed, partially or wholly, by any means, without the prior written permission of EZVIZ. Unless otherwise stipulated, EZVIZ does not make any warranties, guarantees or representations, express or implied, regarding to the Manual. **About this Manual**

The Manual includes instructions for using and managing the product. Pictures, charts, images and all other information hereinafter are for description and explanation only. The information contained in the Manual is subject to change, without notice, due to firmware updates or other reasons. Please find the latest version in the EZVIZ<sup>™</sup> website (http://www.ezviz.com).

#### **Revision Record**

New release – January, 2024

### **Trademarks Acknowledgement**

EZVIZ ™, <sup>®®</sup> ™, and other EZVIZ's trademarks and logos are the properties of EZVIZ in various jurisdictions. Other trademarks and logos mentioned below are the properties of their respective owners.

#### **Legal Disclaimer**

TO THE MAXIMUM EXTENT PERMITTED BY APPLICABLE LAW, THE PRODUCT DESCRIBED, WITH ITS HARDWARE, SOFTWARE AND FIRMWARE, IS PROVIDED "AS IS", WITH ALL FAULTS AND ERRORS, AND EZVIZ MAKES NO WARRANTIES, EXPRESS OR IMPLIED, INCLUDING WITHOUT LIMITATION, MERCHANTABILITY, SATISFACTORY QUALITY, FITNESS FOR A PARTICULAR PURPOSE, AND NON-INFRINGEMENT OF THIRD PARTY. IN NO EVENT WILL EZVIZ, ITS DIRECTORS, OFFICERS, EMPLOYEES, OR AGENTS BE LIABLE TO YOU FOR ANY SPECIAL, CONSEQUENTIAL, INCIDENTAL, OR INDIRECT DAMAGES, INCLUDING, AMONG OTHERS, DAMAGES FOR LOSS OF BUSINESS PROFITS, BUSINESS INTERRUPTION, OR LOSS OF DATA OR DOCUMENTATION, IN CONNECTION WITH THE USE OF THIS PRODUCT, EVEN IF EZVIZ HAS BEEN ADVISED OF THE POSSIBILITY OF SUCH DAMAGES. TO THE MAXIMUM EXTENT PERMITTED BY APPLICABLE LAW, IN NO EVENT SHALL EZVIZ'S TOTAL LIABILITY FOR ALL DAMAGES EXCEED THE ORIGINAL PURCHASE PRICE OF THE PRODUCT.

EZVIZ DOES NOT UNDERTAKE ANY LIABILITY FOR PERSONAL INJURY OR PROPERTY DAMAGE AS THE RESULT OF PRODUCT INTERRUPTION OR SERVICE TERMINATION CAUSED BY: A) IMPROPER INSTALLATION OR USAGE OTHER THAN AS REQUESTED; B) THE PROTECTION OF NATIONAL OR PUBLIC INTERESTS; C) FORCE MAJEURE; D) YOURSELF OR THE THIRD PARTY, INCLUDING WITHOUT LIMITATION, USING ANY THIRD PARTY'S PRODUCTS, SOFTWARE, APPLICATIONS, AND AMONG OTHERS. REGARDING TO THE PRODUCT WITH INTERNET ACCESS, THE USE OF PRODUCT SHALL BE WHOLLY AT YOUR OWN RISKS. EZVIZ SHALL NOT TAKE ANY RESPONSIBILITES FOR ABNORMAL OPERATION, PRIVACY LEAKAGE OR OTHER DAMAGES RESULTING FROM CYBER ATTACK, HACKER ATTACK, VIRUS INSPECTION, OR OTHER INTERNET SECURITY RISKS; HOWEVER, EZVIZ WILL PROVIDE TIMELY TECHNICAL SUPPORT IF REQUIRED. SURVEILLANCE LAWS AND DATA PROTECTION LAWS VARY BY JURISDICTION. PLEASE CHECK ALL RELEVANT LAWS IN YOUR JURISDICTION BEFORE USING THIS PRODUCT IN ORDER TO ENSURE THAT YOUR USE CONFORMS TO THE APPLICABLE LAW. EZVIZ SHALL NOT BE LIABLE IN THE EVENT THAT THIS PRODUCT IS USED WITH ILLEGITIMATE PURPOSES.

IN THE EVENT OF ANY CONFLICTS BETWEEN THE ABOVE AND THE APPLICABLE LAW, THE LATTER PREVAILS.

# **Table of Contents**

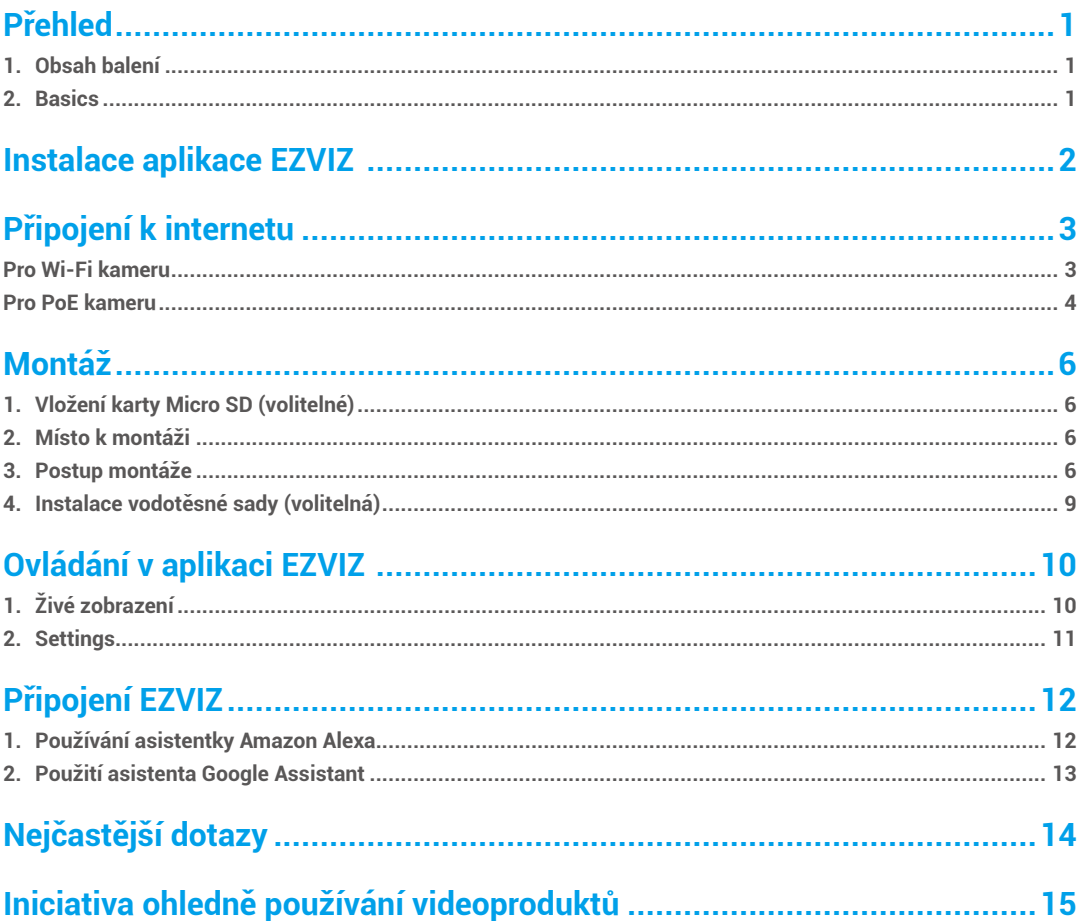

# <span id="page-2-0"></span>**Přehled 1. Obsah balení**

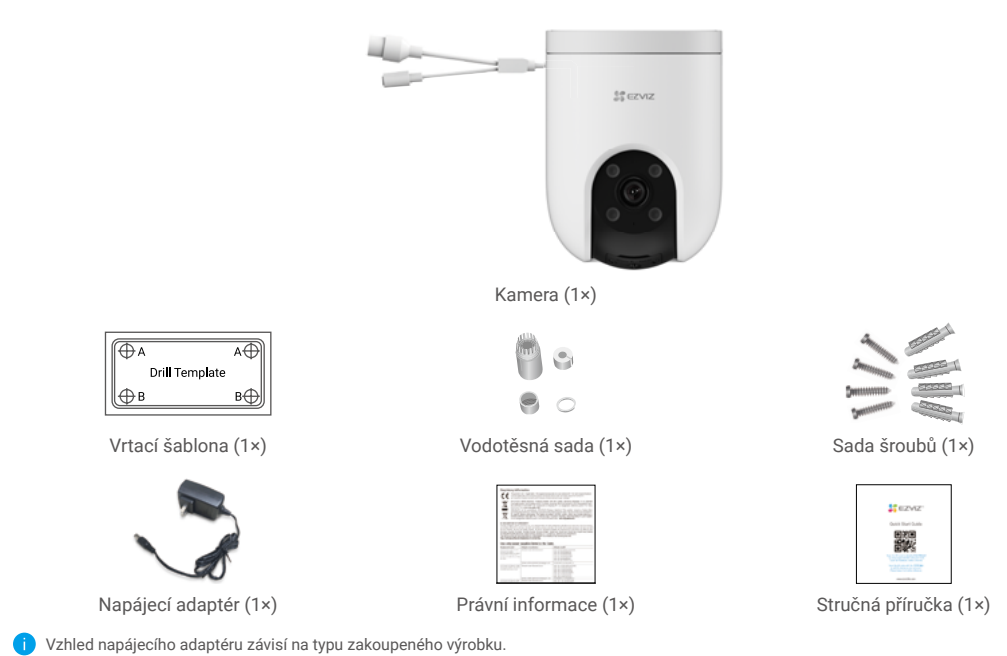

## **2. Basics**

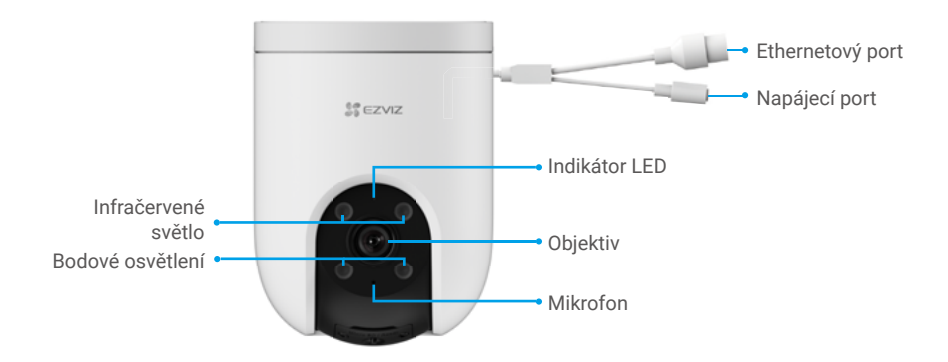

<span id="page-3-0"></span>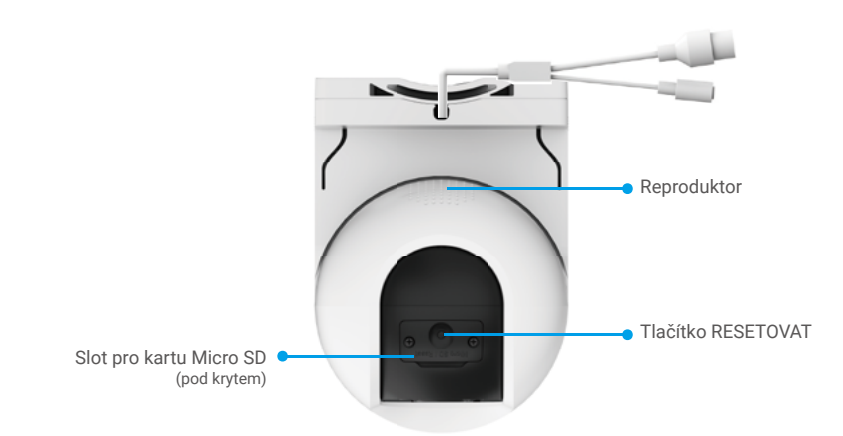

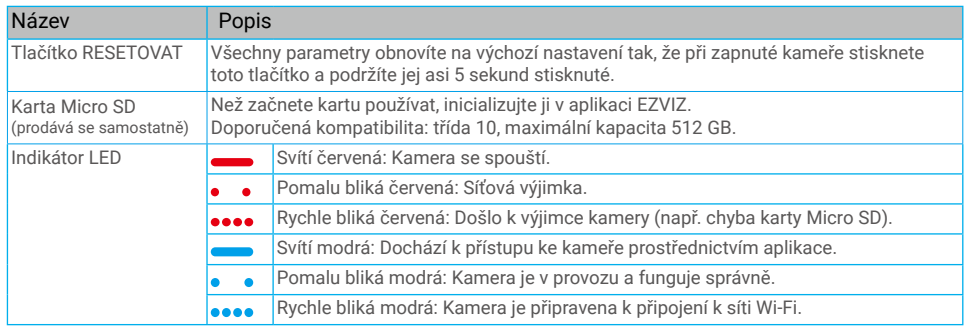

# **Instalace aplikace EZVIZ**

- 1. Připojte mobilní telefon k síti Wi-Fi (doporučeno).
- 2. Zadáním textu "EZVIZ" vyhledejte v obchodech App Store nebo Google Play™ aplikaci EZVIZ. Stáhněte ji a nainstalujte.
- 3. Spusťte aplikaci a zaregistrujte svůj uživatelský účet EZVIZ.

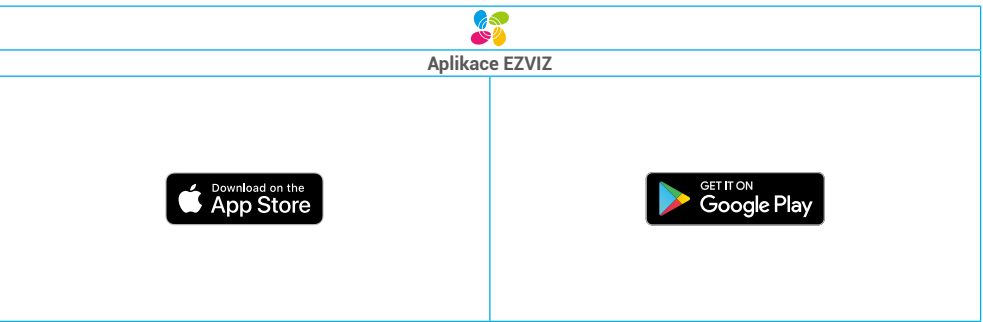

Pokud jste aplikaci již používali, zajistěte, aby se jednalo o nejnovější verzi. Chcete-li zjistit, zda je dostupná aktualizace, přejděte do obchodu s aplikacemi a vyhledejte text "EZVIZ".

## <span id="page-4-0"></span>**Připojení k internetu Pro Wi-Fi kameru**

- 1. Připojte kabel napájecího adaptéru k portu napájení kamery.
- 2. Zapojte napájecí adaptér do elektrické zásuvky.

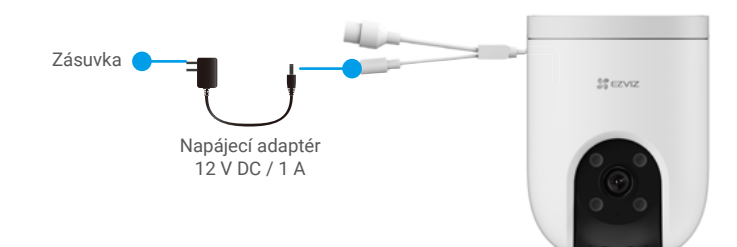

Rychle blikající modrý indikátor LED indikuje, že kamera je zapnutá a připravená ke konfiguraci sítě.

3. Připojte kameru k internetu. Existují dvě možnosti: drátové připojení nebo bezdrátové připojení.

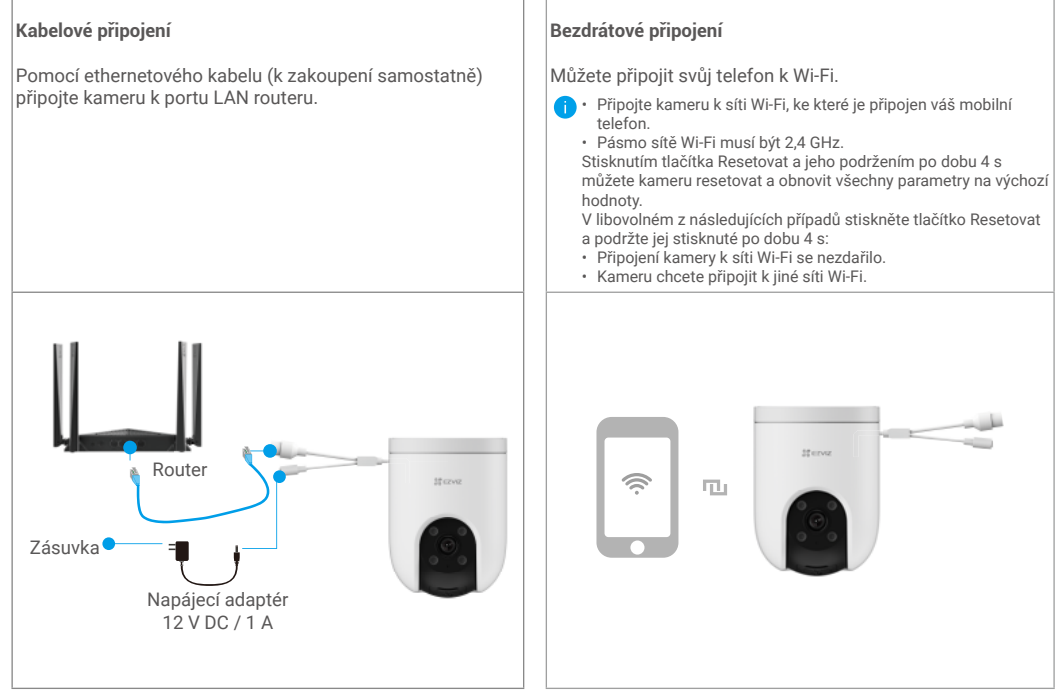

4. Přidejte kameru do aplikace EZVIZ.

- Přihlaste se do svého účtu pomocí aplikace EZVIZ.
- Klepnutím na tlačítko "+" v pravém horním rohu domovské obrazovky přejděte do okna skenování kódu QR.
- Odstraňte montážní držák kamery.
- Naskenujte kód QR na obálce stručné příručky nebo na těle kamery.

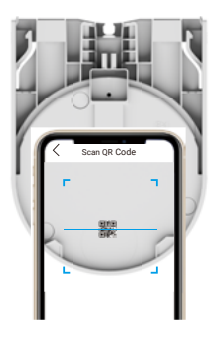

<span id="page-5-0"></span>- Při přidávání kamery do aplikace postupujte podle průvodce aplikace EZVIZ

## **Pro PoE kameru**

1. Připojte kameru k napájení.

Existují dva způsoby napájení PoE kamery: pomocí PoE switch nebo pomocí napájecího adaptéru.

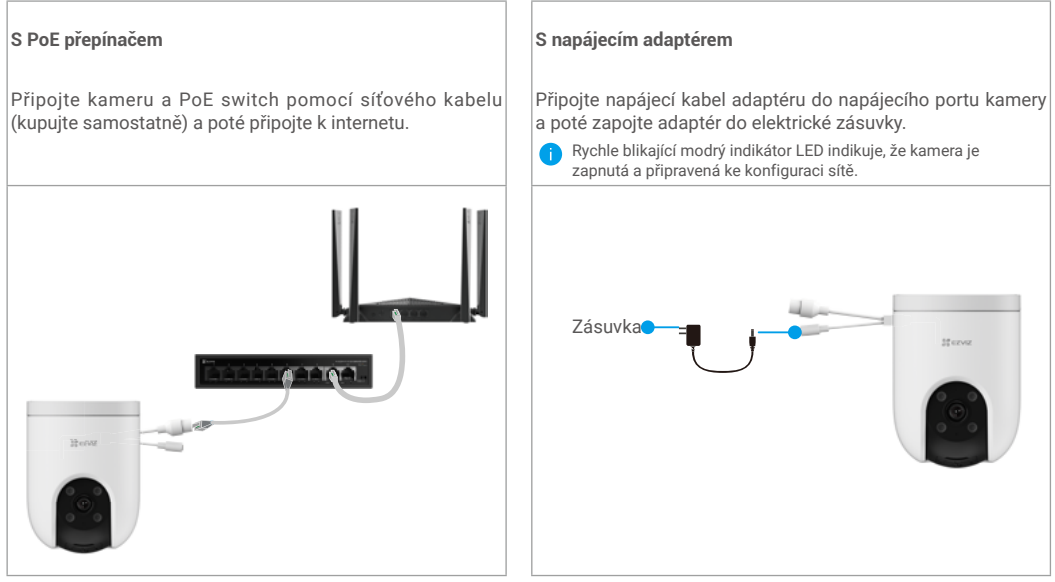

2. (Pro napájení s adaptérem) Pomocí ethernetového kabelu (k zakoupení samostatně) připojte kameru k portu LAN routeru.).

**Pomalu blikající modrý indikátor LED indikuje, že kamera je připojená k internetu.** 

![](_page_6_Picture_0.jpeg)

3. Přidejte kameru do aplikace EZVIZ.

- Přihlaste se do svého účtu pomocí aplikace EZVIZ.
- Klepnutím na tlačítko "+" v pravém horním rohu domovské obrazovky přejděte do okna skenování kódu QR.
- Naskenujte kód QR na obálce stručné příručky nebo na těle kamery.

![](_page_6_Picture_5.jpeg)

- Při přidávání kamery do aplikace EZVIZ postupujte podle průvodce aplikace EZVIZ.

# <span id="page-7-0"></span>**Montáž**

## **1. Vložení karty Micro SD (volitelné)**

- 1. Sejměte kryt na kameře.
- 2. Vložte kartu Micro SD (prodává se samostatně) do slotu pro kartu.
- 3. Připevněte kryt ke kameře.

![](_page_7_Picture_5.jpeg)

- Kartu Micro SD byste měli po vložení a před jejím použitím inicializovat v aplikaci EZVIZ.
- 4. V aplikaci EZVIZ zkontrolujte stav karty SD v okně "Device Settings (Nastavení zařízení)" klepněte na možnost "Storage Status (Stav úložiště)".
- 5. Pokud se stav paměťové karty zobrazí jako Uninitialized (Neinicializovaný), klepnutím kartu inicializujte.
- Stav se poté změní na hodnotu **Normal (Normální)** a videa bude možné ukládat.

## **2. Místo k montáži**

- Zvolte místo s čistým a nezakrytým zorným polem a s dobrým bezdrátovým signálem.
- Ujistěte se, zda je zeď dostatečně pevná na to, aby unesla trojnásobnou hmotnost kamery.
- Kameru nelze namontovat tak, aby objektiv směřoval přímo do slunečního záření.

## **3. Postup montáže**

Kameru lze namontovat na zeď, na strop nebo na sloup. **Zátaras oddělený**

- 1. Uchopte kameru oběma rukama a položte dva prostředníčky na napínací ramena spony po obou stranách kamery.
- 2. Stiskněte napínací ramena spony a současně vyjměte kameru z montážního držáku, jak je znázorněno níže.

![](_page_7_Figure_18.jpeg)

### **Sestavení držáku**

Zasuňte montážní držák do montážního slotu na vrcholu kamery a upevněte ho na svém místě.

Během procesu instalace zavěste prosím kabelovou svorku na limitní pozici kamery, aby nedošlo k ovlivnění následné instalace kamery a montážního držáku.

![](_page_8_Picture_3.jpeg)

### **Montáž na strop/zeď**

- 1. Sejměte z objektivu ochrannou fólii.
- 2. Nalepte vrtací šablonu na čistý a rovný povrch.
- 3. (Pouze pro betonové stěny) Vyvrtejte podle šablony otvory a vložte do nich hmoždinky.
- 4. Pomocí šroubů (PA4x25) připevněte montážní držák na instalační povrch.
- 5. Nasaďte kameru na montážní držák.

![](_page_8_Figure_10.jpeg)

Obr. 1 Montáž na strop

![](_page_9_Figure_0.jpeg)

Obr. 2 Montáž na zeď

## **Montáž na sloup**

- 1. Sejměte z objektivu ochrannou fólii.
- 2. Připevněte montážní držák kabelovým páskem (není součástí balení) ke sloupku.
- 3. Nasaďte kameru na montážní držák.

![](_page_9_Figure_6.jpeg)

# <span id="page-10-0"></span>**4. Instalace vodotěsné sady (volitelná)**

Je-li kamera instalována ve venkovním nebo vlhkém prostředí, použijte vodotěsnou sadu.

1. Vložte těsnění do ethernetového portu kamery.

![](_page_10_Figure_3.jpeg)

2. Protáhněte A skrz matici, těsnění a koncový uzávěr.

![](_page_10_Figure_5.jpeg)

3. Utáhněte matici a koncový uzávěr.

![](_page_10_Picture_96.jpeg)

4. Dejte A do ethernetového portu kamery a utáhněte matici.

![](_page_10_Figure_9.jpeg)

5. Připojte B k portu sítě LAN směrovače.

![](_page_10_Figure_11.jpeg)

# <span id="page-11-0"></span>**Ovládání v aplikaci EZVIZ**

Rozhraní aplikace se může lišit v závislosti na aktualizaci verze. Rozhodující je rozhraní aplikace instalované v telefonu.

# **1. Živé zobrazení**

Po spuštění aplikace EZVIZ se zobrazí níže uvedená stránka zařízení.

Podle potřeby můžete sledovat živý přenos, pořizovat snímky, nahrávat videa nebo vybírat rozlišení videa.

![](_page_11_Picture_5.jpeg)

**Přejetím přes obrazovku doleva nebo doprava zobrazíte více ikon.** 

![](_page_11_Picture_89.jpeg)

# <span id="page-12-0"></span>**2. Settings**

![](_page_12_Picture_85.jpeg)

# <span id="page-13-0"></span>**Připojení EZVIZ**

## **1. Používání asistentky Amazon Alexa**

Tyto pokyny vám umožní ovládat zařízení EZVIZ pomocí asistentky Amazon Alexa. Setkáte-li se během postupu s jakýmkoli problémem, přečtěte si část **Řešení potíží**.

### Než začnete, ujistěte se, že:

- 1. Zařízení EZVIZ jsou připojena k aplikaci EZVIZ.
- 2. V aplikaci EZVIZ je na stránce "Nastavení zařízení" vypnuta možnost "Šifrování videa" a zapnuta možnost "Zvuk".
- 3. Máte zařízení s podporou asistentky Alexa (tj. Echo Spot, Echo-Show, All-new Echo-Show, Fire TV (všechny generace), Fire TV stick (pouze druhá generace) nebo chytré televizory edice Fire TV Edition).
- 4. Aplikace Amazon Alexa je již nainstalovaná na vašem chytrém zařízení a máte vytvořený účet.

### Ovládání zařízení EZVIZ pomocí asistentky Amazon Alexa:

- 1. Otevřete aplikaci Alexa a z nabídky vyberte "Skills and Games (Dovednosti a hry)".
- 2. Na obrazovce "Dovednosti a hry" vyhledejte text "EZVIZ" a naleznete dovednosti "EZVIZ".
- 3. Vyberte dovednost zařízení EZVIZ a poté klepněte na možnost ENABLE TO USE (POVOLIT POUŽITÍ).
- 4. Zadeite své uživatelské iméno a heslo EZVIZ a klepněte na možnost Sign in (Přihlásit se).
- 5. Klepnutím na tlačítko **Authorize (Autorizovat)** povolte asistentce Alexa přístup do vašeho účtu EZVIZ tak, aby mohla ovládat vaše zařízení EZVIZ.
- 6. Zobrazí se zpráva "EZVIZ has been successfully linked (Aplikace EZVIZ byla úspěšně propojena)". Poté klepnutím na možnost DISCOVER DEVICES (ZJISTIT ZAŘÍZENÍ) povolte asistentce Alexa zjistit všechna zařízení EZVIZ.
- 7. Přejděte zpět do nabídky aplikace Alexa a vyberte možnost "Devices (Zařízení)". Mezi zařízeními se zobrazí všechna vaše zařízení EZVIZ.

### Hlasový příkaz

Zjistěte nové chytré zařízení pomocí nabídky "Smart Home (Chytrá domácnost)" v aplikaci Alexa nebo pomocí funkce ovládání asistentky Alexa hlasem.

Jakmile zařízení najdete, můžete jej ovládat svým hlasem. Říkejte asistentce Alexa jednoduché příkazy.

Chcete-li zobrazit například název kamery: Řekněte "show xxxx camera (zobraz kameru xxx)". Název lze poté v aplikaci EZVIZ změnit. Při každé změně názvu zařízení musíte zařízení opět zjistit, aby se název aktualizoval.

## Řešení potíží

### Co dělat, když asistentka Alexa nezjistí moje zařízení?

Zkontrolujte, zda nemáte nějaké problémy s připojením k internetu. Zkuste restartovat chytré zařízení a zařízení v aplikaci Alexa znovu zjistit.

### Proč je stav zařízení v aplikaci Alexa zobrazen jako "Offline"?

Vaše bezdrátové připojení mohlo být odpojeno. Restartujte chytré zařízení a znovu jej v aplikaci Alexa zjistěte.

Přístup k internetu na směrovači může být nedostupný. Zkontrolujte, zda je směrovač připojen k internetu, a zkuste to znovu.

Podrobnosti o tom, ve kterých zemích je asistentka Amazon Alexa podporována, naleznete na jejích oficiálních webových stránkách.

## <span id="page-14-0"></span>**2. Použití asistenta Google Assistant**

Díky asistentovi Google Assistant můžete aktivovat své zařízení EZVIZ a živě jej sledovat pomocí hlasových příkazů asistenta Google Assistant.

### Potřebujete následující zařízení a aplikace:

- 1. Funkční aplikaci EZVIZ.
- 2. V aplikaci EZVIZ je na stránce "Nastavení zařízení" vypnuta možnost "Šifrování videa" a zapnuta možnost "Zvuk".
- 3. Televizor s připojeným funkčním zařízením Chromecast.
- 4. Aplikaci Google Assistant v telefonu.

### Začněte postupováním podle níže uvedených kroků:

- 1. Nastavte zařízení EZVIZ a ujistěte se, že v aplikaci funguje správně.
- 2. Stáhněte si aplikaci Google Home z obchodu App Store nebo Google Play Store™ a přihlaste se ke svému účtu Google.
- 3. Na obrazovce Myhome (moje domácnost) klepněte v levém horním rohu na tlačítko "+" a ze seznamu nabídek vyberte možnost "Set up device (Nastavit zařízení)", abyste zobrazili okno nastavení.
- 4. Klepnutím na možnost "Works with Google (Funguje s Google)" a vyhledáním textu "EZVIZ" naleznete dovednosti "EZVIZ".
- 5. Zadejte své uživatelské jméno a heslo EZVIZ a klepněte na možnost Sign in (Přihlásit se).
- 6. Klepnutím na tlačítko **Authorize (Autorizovat)** povolte asistentovi Google přístup do vašeho účtu EZVIZ tak, aby mohl ovládat vaše zařízení EZVIZ.
- 7. Klepněte na možnost "Return to app (Návrat do aplikace)".
- 8. Postupujte podle výše uvedených kroků a dokončete autorizaci. Po dokončení synchronizace bude služba EZVIZ uvedena v seznamu služeb. Chcete-li zobrazit seznam kompatibilních zařízení v účtu EZVIZ, klepněte na ikonu služby EZVIZ.
- 9. Nyní zkuste nějaké příkazy. Používejte název kamery, který jste vytvořili při nastavení systému.

Uživatelé mohou spravovat zařízení jako jednu entitu nebo ve skupině. Přidání zařízení do místnosti umožňuje uživatelům ovládat skupinu zařízení současně jedním příkazem.

Další informace viz odkaz:

*https://support.google.com/googlehome/answer/7029485?co=GENIE.Platform%3DAndroid&hl=en*

# <span id="page-15-0"></span>**Nejčastější dotazy**

#### **Ot.: Pokud kamera přejde v aplikaci do stavu offline, bude nahrávání videa pokračovat?**

Odp.: Pokud je kamera zapnuta, ale odpojena od internetu, bude nahrávání s místním ukládáním pokračovat, ale nahrávání do cloudu se přeruší. Dojde-li k vypnutí kamery, zastaví se nahrávání videa a oba druhy ukládání.

### **Ot.: Proč se alarm spouští, i když v obrazu nikdo není?**

Odp.: Nakonfigurujte nižší hodnotu citlivosti detekce. Upozorňujeme, že zdrojem spuštění alarmu mohou být i vozidla a zvířata.

### **Ot.: Jak používat kartu Micro SD pro místní úložiště?**

- Odp.: 1. Zkontrolujte, zda je vložena karta Micro SD a zda je kamera přidána do vašeho účtu EZVIZ. Otevřete aplikaci EZVIZ a přejděte do okna Device Details (Podrobnosti o zařízení). Pokud se zobrazí tlačítko Initialize Storage Card (Inicializovat paměťovou kartu), musíte nejprve inicializovat kartu Micro SD.
	- 2. Nahrávání na kartu Micro SD v případě detekce pohybu je ve výchozím nastavení povoleno.

#### **Ot.: Kamera je online a mobilní telefon nepřijímá signály o alarmu.**

- Odp.: 1. Zkontrolujte, zda je ve vašem mobilním telefonu spuštěna aplikace EZVIZ a zda je povoleno oznámení o detekci pohybu.
	- 2. U operačního systému Android zkontrolujte, zda aplikace běží na pozadí. U operačního systému iOS povolte v nabídce Settings > Notification (Nastavení > Oznámení) funkci odesílání zpráv.
	- 3. Pokud se stále nezobrazuje žádný alarm, stisknutím tlačítka RESETOVAT a jeho podržením po dobu 4 sekund obnovte nastavení kamery.

#### **Ot.: Živé zobrazení nebo přehrávání se nezdařilo.**

Odp.: Zkontrolujte, zda je síť řádně připojena. Sledování živého videa vyžaduje velkou šířku pásma. Můžete obnovit video nebo změnit síť a zkusit to znovu.

Další informace o tomto zařízení naleznete na webu www.ezviz.com/eu.

# <span id="page-16-0"></span>**Iniciativa ohledně používání videoproduktů**

Děkujeme, že jste si vybrali produkty EZVIZ.

Technologie ovlivňuje každý aspekt našeho života. Jako technologická společnost jsme si rostoucí měrou vědomi úlohy, kterou technologie sehrává ve zlepšování obchodní efektivity a kvality života, i možného rizika plynoucího z jejího nesprávného používání. Například videoprodukty dokáží nahrávat reálné, úplné a zřetelné obrazové záznamy. To představuje vysokou hodnotu pro zpětné procházení a uchovávání faktů v reálném čase. Může to však také vést k porušení zákonných práv třetích stran a jejich zájmů, pokud dojde k nevhodnému šíření anebo zpracování obrazových dat. Filozofií "Technologie pro dobro" společnost EZVIZ aplikuje požadavek, aby každý koncový uživatel video technologie a videoproduktů dodržoval veškeré příslušné právní předpisy a etické zvyklosti, abychom společně vytvářeli lepší společnost.

Následující iniciativu si prosím pečlivě přečtěte:

1. Každý má přiměřené očekávání soukromí a instalace videoproduktů nesmí být v rozporu s tímto přiměřeným očekáváním. Proto musí být při instalaci videoproduktů ve veřejných prostorách přiměřeným a účinným způsobem poskytnuto varovné upozornění a je nutné ozřejmit rozsah sledování. U neveřejných prostor je třeba při instalaci videoproduktů vyhodnotit práva a zájmy třetích stran, mimo jiné instalací videoproduktů po získání souhlasu dotčených osob a neinstalováním vysoce neviditelných videoproduktů.

2. Účelem videoproduktů je zaznamenávat skutečné aktivity v určitém čase a prostoru a za určitých podmínek. Proto musí každý uživatel nejprve rozumně definovat svá práva v natolik specifickém rozsahu, aby neporušil práva třetích stran na ochranu jejich zachycené podoby, soukromí nebo jiná zákonná práva.

3. Během používání videoproduktů budou soustavně vytvářena obrazová videodata z reálných scén včetně velkého množství biologických údajů (jako jsou snímky obličejů) a tato data mohou být dále použita nebo zpracovávána. Samotné videoprodukty nerozlišují dobré od špatného, pokud jde o použití dat založených výhradně na snímcích zachycených videoprodukty. Výsledek využití dat závisí na metodě a účelu použití ze strany správců údajů. Správci údajů jsou tedy nejen povinni dodržovat veškeré příslušné právní předpisy a jiné normativní požadavky, ale také respektovat mezinárodní normy, společenskou morálku, dobré mravy, běžnou praxi a jiné nepovinné požadavky a respektovat soukromí, ochranu podoby a jiná práva a zájmy jednotlivců.

4. Práva, hodnoty a jiné požadavky různých dotčených osob musí být při zpracování videodat soustavně generovaných videoprodukty vždy zohledněny. V tomto ohledu je extrémně důležité zabezpečení produktů a zabezpečení dat. Každý uživatel a správce údajů proto musí přijmout veškerá přiměřená a nezbytná opatření k zajištění bezpečnosti údajů a zamezení úniku dat, jejich neoprávněnému zveřejnění a použití, a to včetně zavedení kontroly přístupu, výběru vhodného síťového prostředí (internet nebo Intranet), ke kterému budou videoprodukty připojeny, a zajištění a trvalé optimalizace zabezpečení sítě.

5. Videoprodukty obrovsky přispěly ke zlepšení společenské bezpečnosti po celém světě a věříme, že tyto produkty budou hrát aktivní roli i v dalších aspektech sociálního života. Jakékoli zneužití videoproduktů v rozporu s lidskými právy nebo k trestné činnosti je v rozporu s původním záměrem technologické inovace a vývoje produktů. Každý uživatel by proto měl zavést mechanismus hodnocení a sledování použití produktů a zajistit, aby byl každý produkt používán správným a přiměřeným způsobem a v dobré víře.